# WISCONSIN DEPARTMENT OF FINANCIAL INSTITUTIONS (WDFI)

# TRADEMARK SEARCH

User Guide – Online User – Trademark Search

## Contents

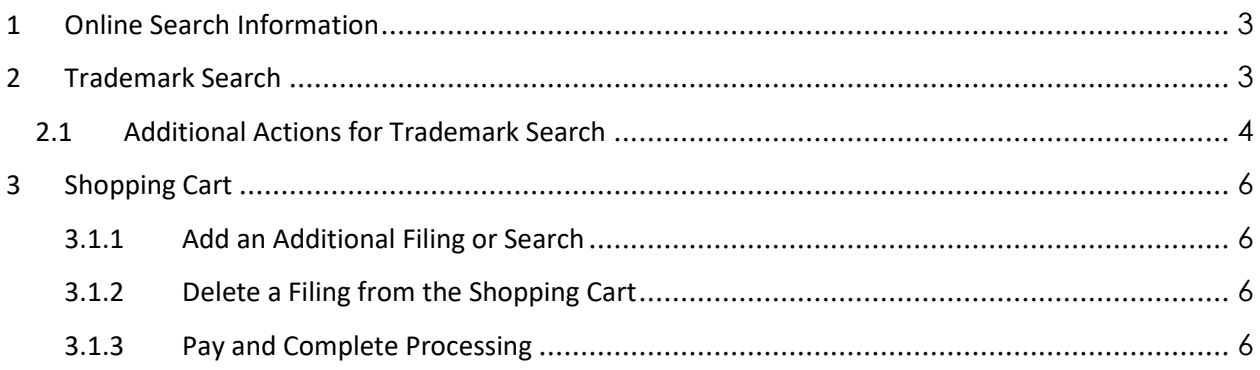

## <span id="page-2-0"></span>1 Online Search Information

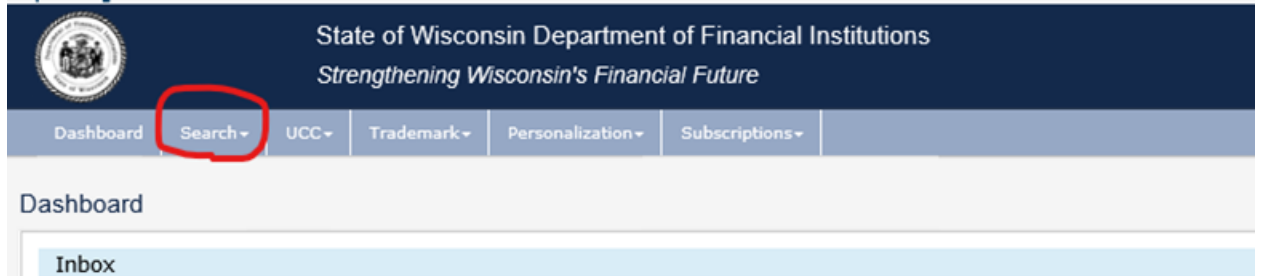

The user may complete four different searches in the WDFI Online Filing System:

- **UCC Quick Search-Free Search** a free search that can locate initial financing statements by debtor or file number.
- **UCC-11** a paid search that can furnish a listing and/or copies of financing statements and tax liens by debtor or file number.
- **Trademark Search** a free search that can find trademarks by ID, description, applicant information or registration date.
- **Secured Party Search** a paid search that will furnish a listing with filing history of each financing statements and tax liens by secured party.

All of the search types may be accessed from the **Search** menu in the header.

## <span id="page-2-1"></span>2 Trademark Search

1. Select **Search > Trademark Search** from the header menu.

The system displays the Trademark Search screen. It is best when searching by 'phrase, description or keywords' to use 'contains'.

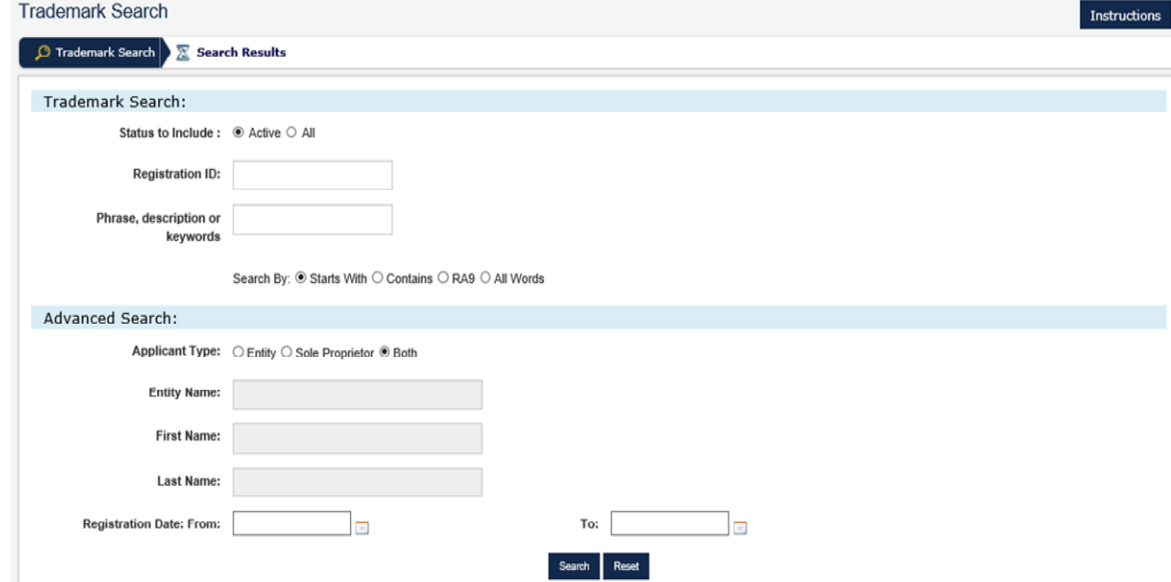

2. Enter the desired search criteria.

**NOTE:** The user may enter additional search criteria in the Advanced Search section to further narrow search results.

 $\overline{3}$ . Click the  $\overline{5}$  Search button.

The system displays the search results in a data grid.

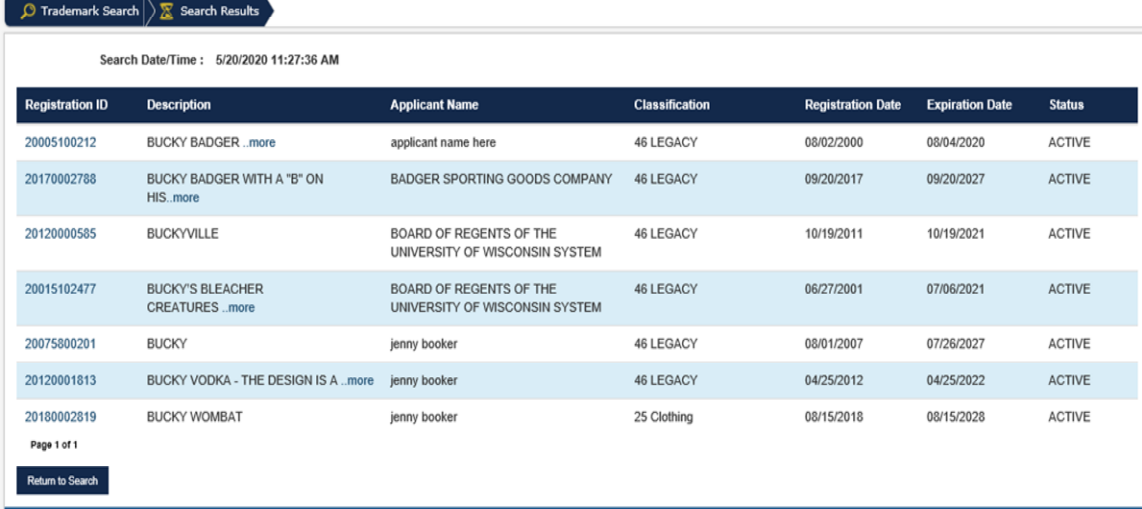

## <span id="page-3-0"></span>2.1 Additional Actions for Trademark Search

The user may perform additional actions on Trademark search:

(After clicking on Registration ID# next to the trademark you want)

- Perform New Filing
- Request Certificate/Copy
	- o Certificate Request a copy of the issued certificate for \$0
	- o Certified Certificate Request- a certified copy of certificate for \$5
	- o Copy Request a copy of the filing submitted for \$5
	- o Certified Copy Request- a certified copy of the filing for \$10
- View Filing History
- View Applicant History
- 1. Complete the steps for Trademark Search.
- 2. Click the Registration ID of the desired mark.

The system displays the Trademark Details screen.

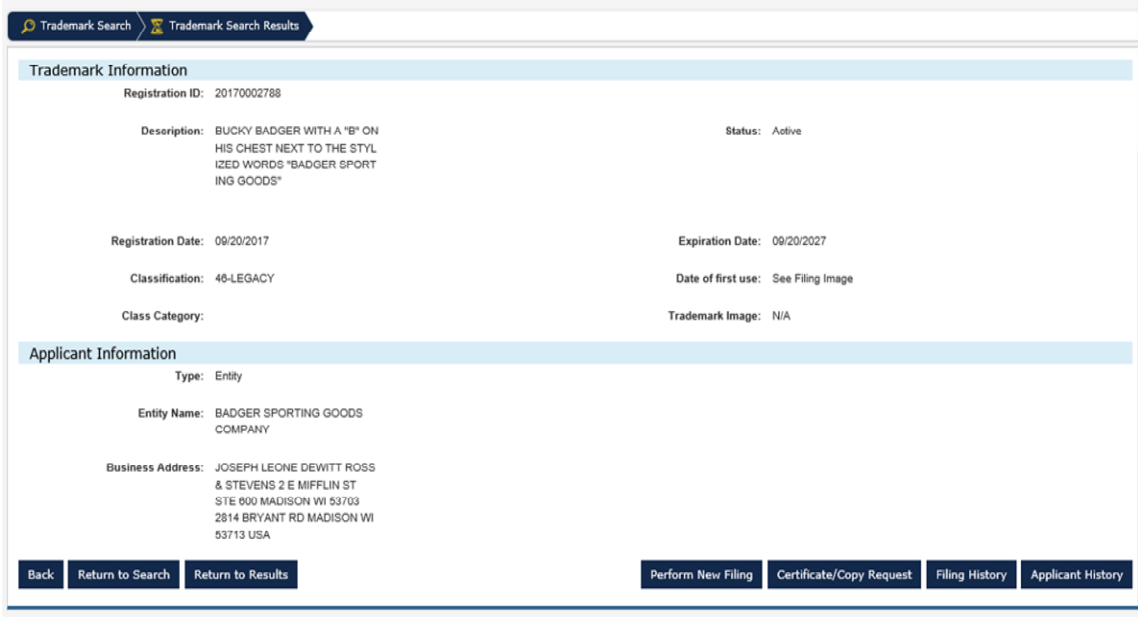

3. Complete one of the following...

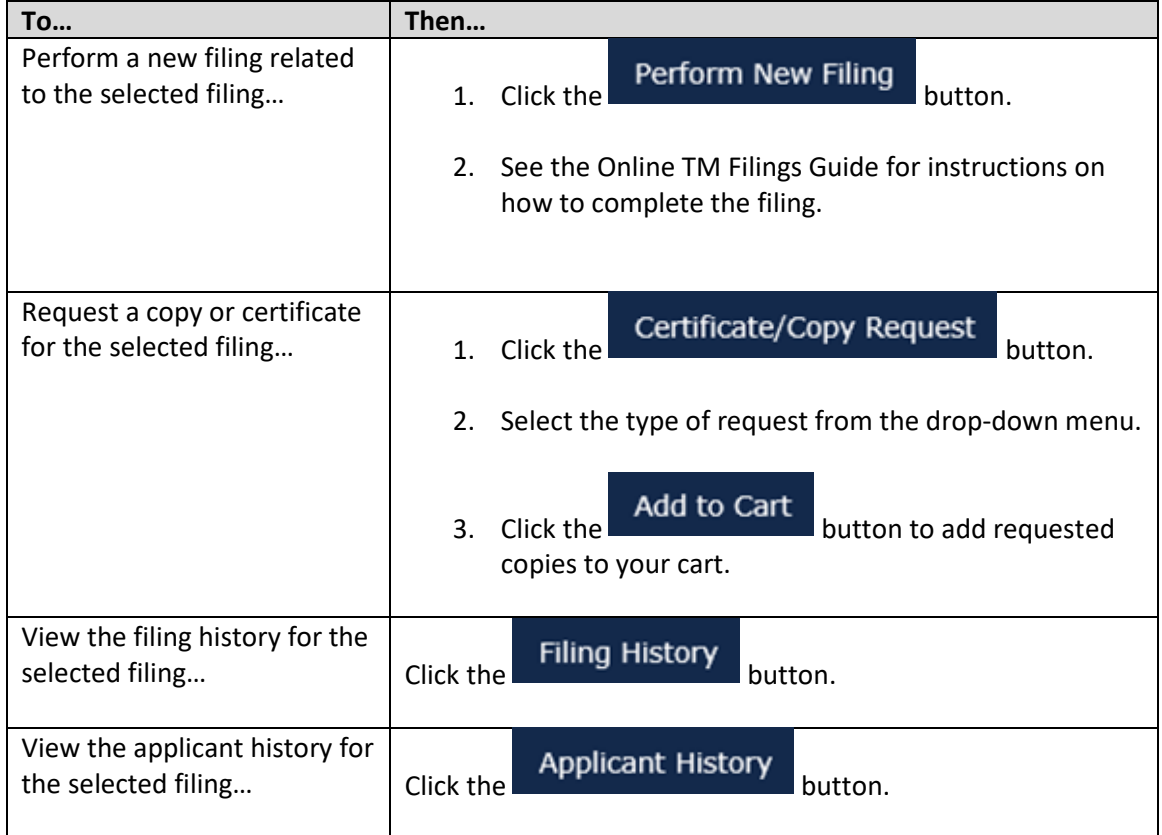

## <span id="page-5-0"></span>3 Shopping Cart

The shopping cart is displayed when a filing is added to the cart. The user may proceed to payment, delete a filing, or add additional filings.

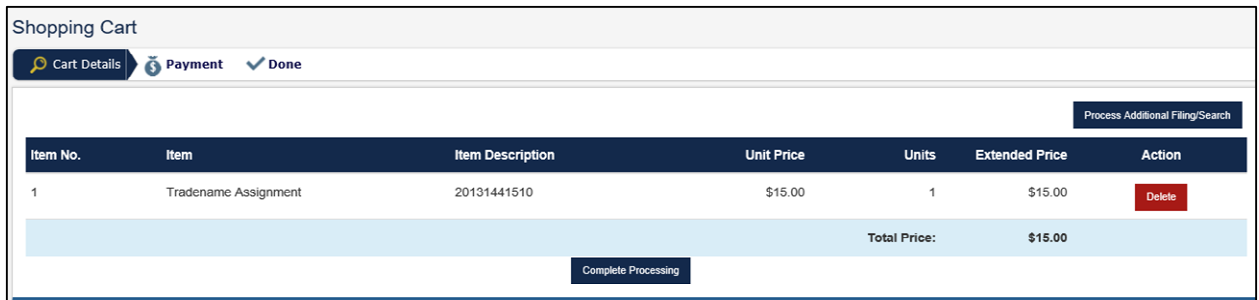

### <span id="page-5-1"></span>3.1.1 Add an Additional Filing or Search

The user may click the **process Additional Filing/Search** button to add an additional filing or search.

### <span id="page-5-2"></span>3.1.2 Delete a Filing from the Shopping Cart

The user may click the **Delete** button to delete a filing from the shopping cart.

#### <span id="page-5-3"></span>3.1.3 Pay and Complete Processing

The user must pay for their filings in order to complete processing.

1. Click the complete Processing button.

The system displays the Credit Card payment type options.

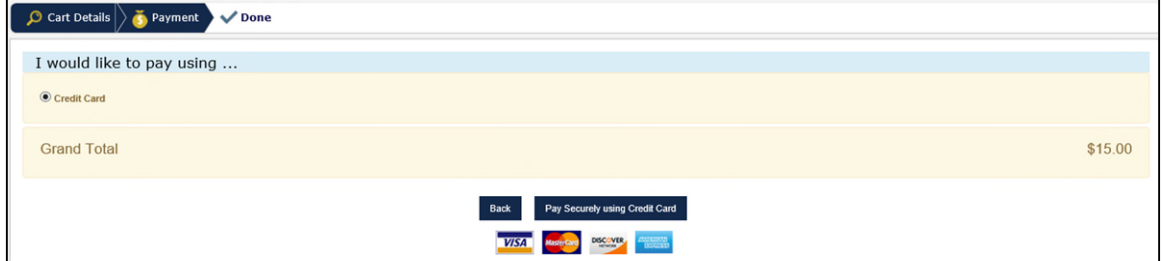

**NOTE:** Credit Card is selected by default.

2. Click the **Pay Securely using Credit Card** button.

3. A pop up will display to allow you to sign or create a US Bank account by checking the box or you

Proceed to Payment

can choose the **the to continue without signing into or creating a** 

US Bank account.

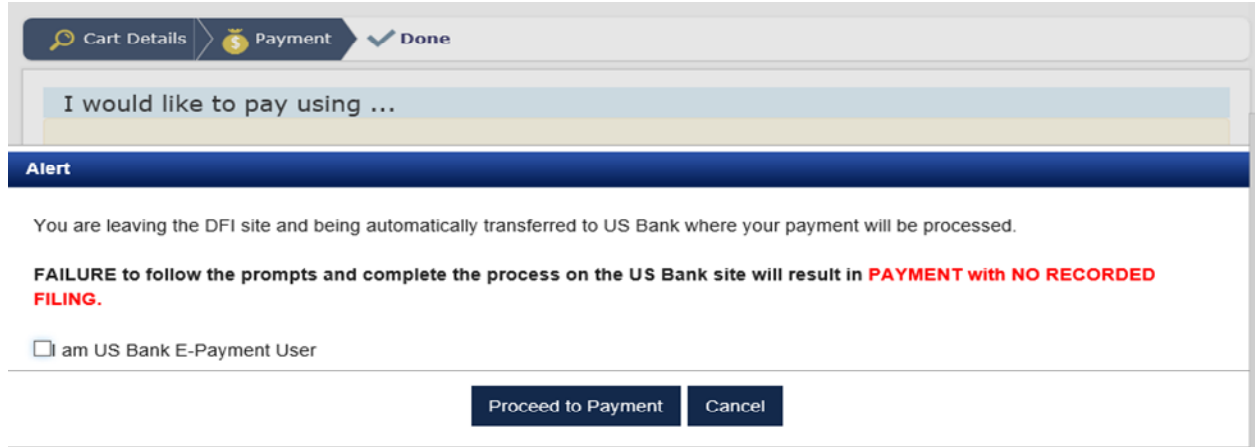

#### The system displays the payment screen.

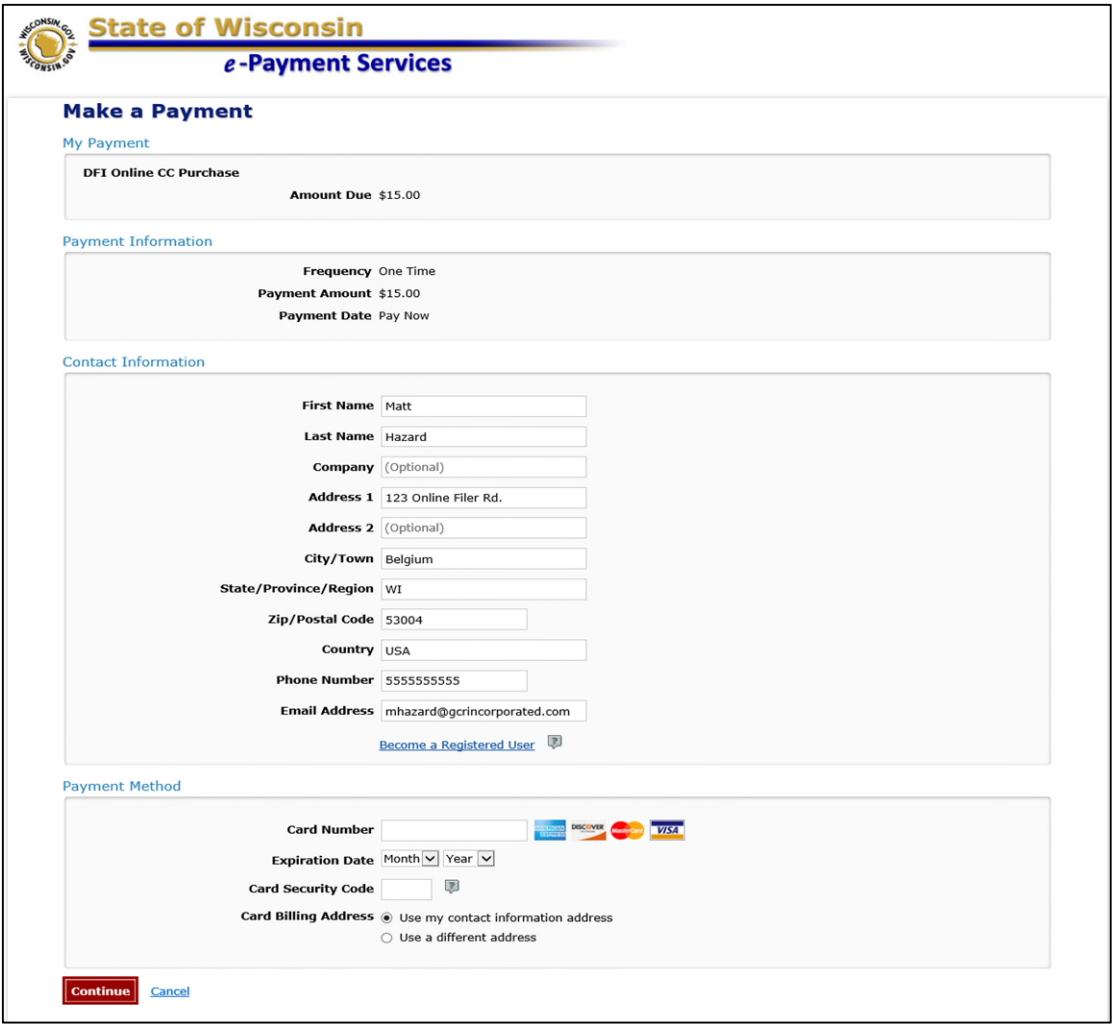

4. Enter the payment information.

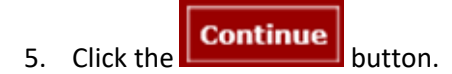

The system displays the Review Payment screen.

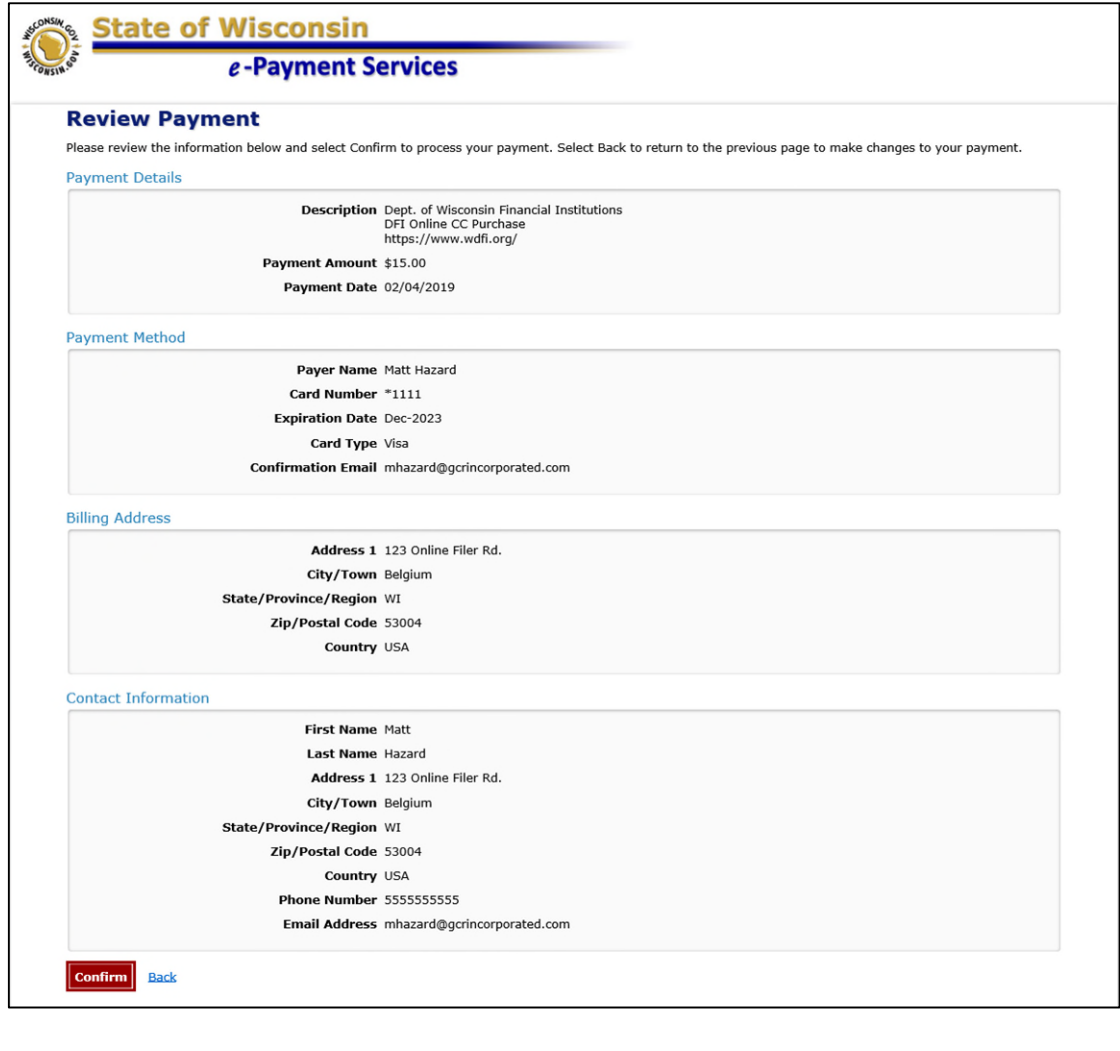

6. Click the **Confirm** button.

The system displays the Confirmation screen.